# **IB755**

Transmeta TM5400/5600 5.25" SBC with Audio/LAN

# **USER'S MANUAL**

Version 1.0

# **Acknowledgments**

Award is a registered trademark of Award Software International, Inc.

PS/2 are trademarks of International Business Machines Corporation.

Crusoe and LongRun are registered trademarks of Transmeta Corporation.

Microsoft Windows is a registered trademark of Microsoft Corporation.

Winbond is a registered trademark of Winbond Electronics Corporation.

All other product names or trademarks are properties of their respective owners.

# **Table of Contents**

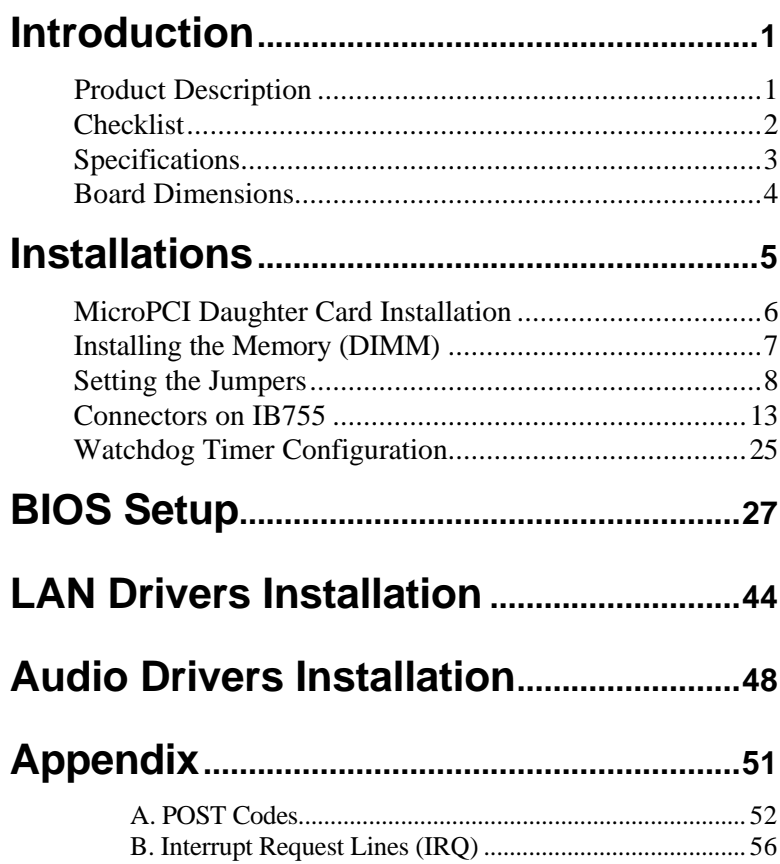

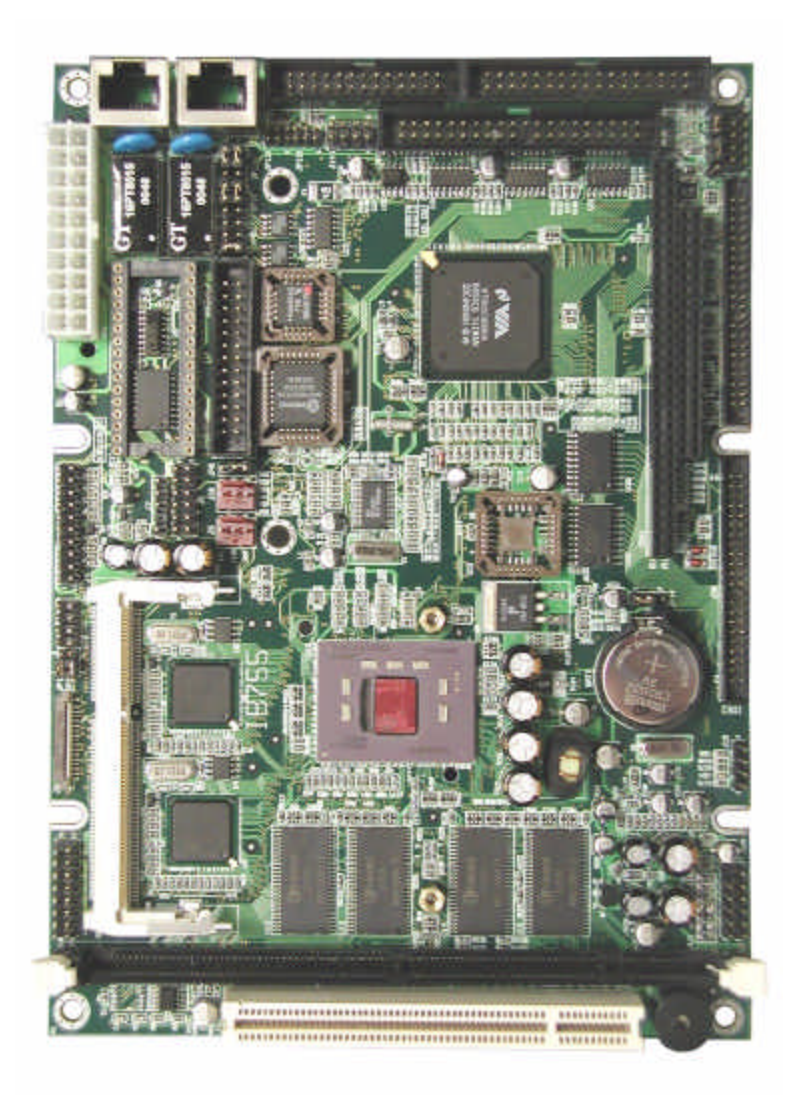

A picture of the IB755 Transmeta Crusoe 5.25" SBC

# **Introduction**

# **Product Description**

The IB755 little board is a high-performance multimedia Little Board based on the Transmeta Crusoe TM5400/5600 processor. The Crusoe processor a revolutionary x86-compatible solution that features:

- Remarkably low power consumption, allowing the processor to run cooler than conventional chips.
- High performance, optimized for real-life usage patterns. Crusoe delivers, whether you're browsing the web, watching a DVD, or recalculating your spreadsheet.
- Full x86 compatibility, so you are free to run the applications and Internet plugins of your choice.

The IB755 packs all the functions of a versatile system, including audio, Ethernet, a MicroPCI socket and Hardware Monitoring into the 5.25-inch SBC form factor. System memory is provided by one DIMM socket that accommodates up to 128MB SDRAM.

The Award BIOS facilitates easy system configuration and peripheral setup. Other advanced features include *DiskOnChip flash disk* support, watchdog timer, *PC/104*, USB and IrDA interface.

*DiskOnChip flash disks* are storage devices that has no moving parts and emulates FDD/HDD with Flash/RAM/ROM offering reliable data/program storage and long life span. They are reliable and suitable for industrial or other harsh environments characterized by motion, shock, vibration, adverse temperature, dust and humidity. Other features include faster data access, longer MTBF, lower power consumption, cost effective for small capacity and small form factor.

*PC/104* is an ISA interface that supports compact-form-factor PC/104 modules (3.6" x 3.8"). It supports self-stacking and pin-and-socket connector. PC/104 features a standard form factor for Embedded applications. It is reliable, small in size and has low power consumption. Flexible mechanical configurations can be attained with PC/104. Modules support various functions such as display, audio, digital I/O, GPS, PCMCIA, fax/modem, Ethernet, SCSI, RS-232/422/485 and SSD.

# **Checklist**

Your IB755 package should include the items listed below. Damaged or missing items should be reported to your supplier.

- **·** The IB755 Transmeta Crusoe 5.25-inch SBC
- **·** This User's Manual
- **·** One compact disc containing the following:
	- **·** Flash ROM Utility
	- **·** Intel 82559 Ethernet Drivers
	- **·** VIA 686A/B, AC97 Audio Drivers
- **·** Optional cables such as:
	- **·** 1 Floppy Ribbon Cable
	- **·** 1 Audio Cable
	- **·** 2 44-pin IDE Ribbon Cable
	- **·** 1 COM Port Cable
	- **·** 2 Printer Port Cable
	- **·** 1 PS/2 Keyboard/Mouse Cable
	- **·** 1 VGA Cable

# **Specifications**

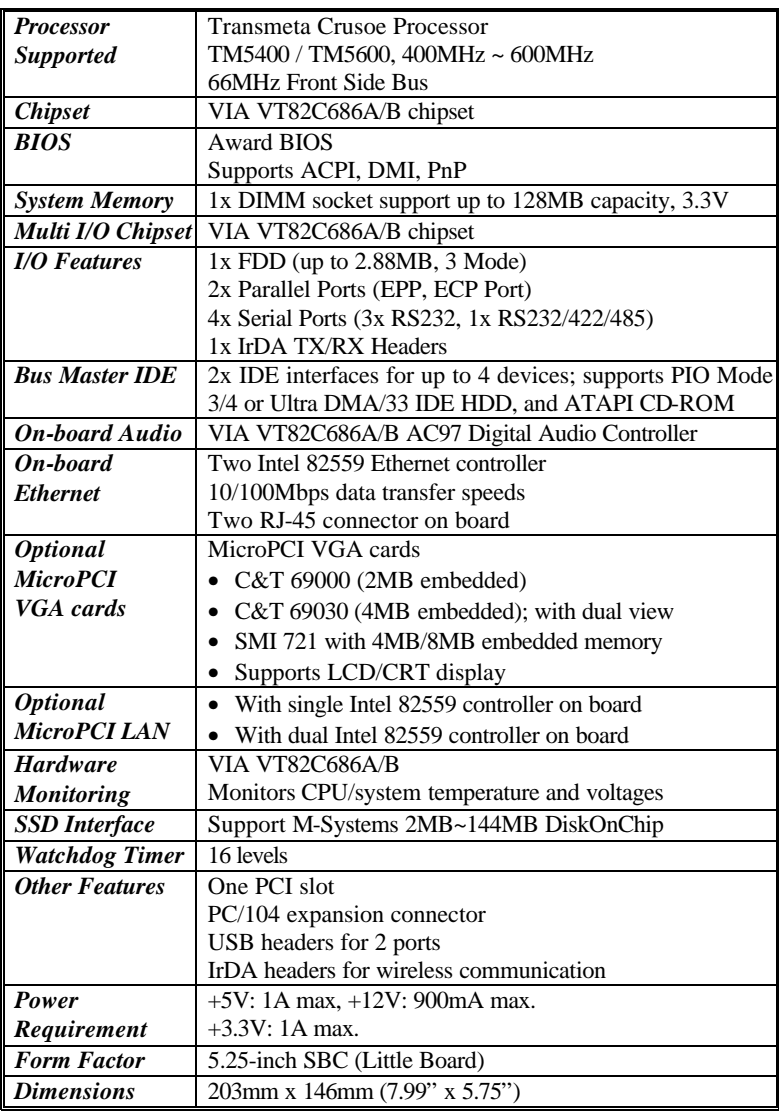

# **Board Dimensions**

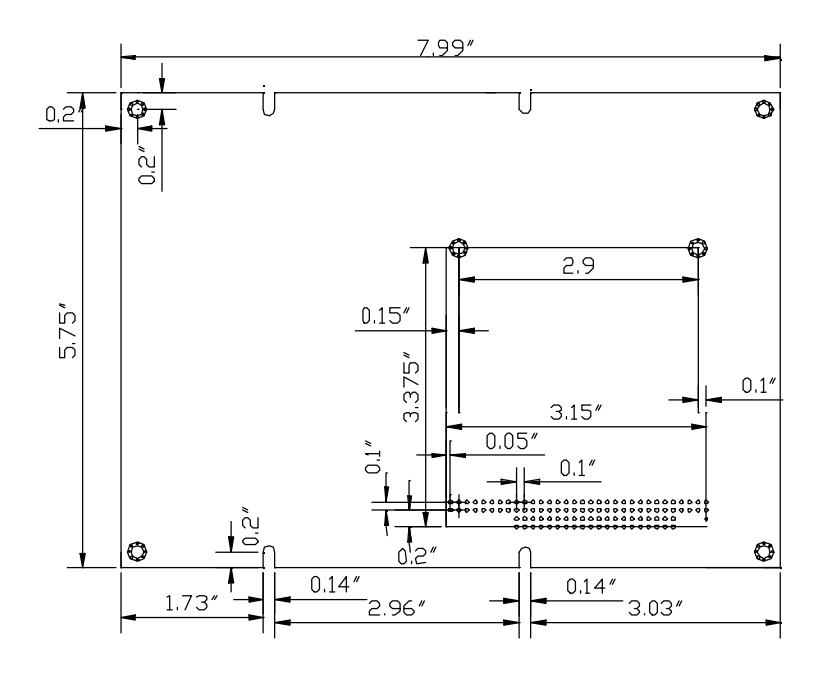

# **Installations**

This section provides information on how to use the jumpers and connectors on the IB755 in order to set up a workable system. The topics covered are:

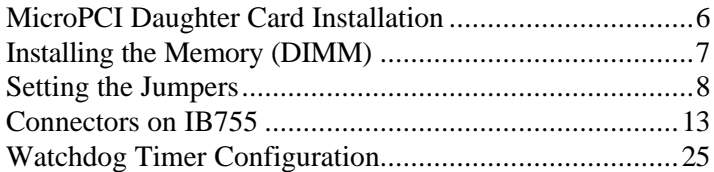

# **MicroPCI Daughter Card Installation**

The IB755 embedded board is integrated with a **MicroPCI socket** that uses SO-DIMM 144-pin connectors. These sockets can accommodate the optional MicroPCI daughter cards.

To insert the MicroPCI daughter cards, position it at 30° to the PCB and gently push it into the MicroPCI connector (See Figure 1 below). The card will not fit when inserted at an angle of 45° or 15°. Once inserted, slowly press the card towards the PCB until it locks on both sides to the clips of the connector. Screw the card to the PCB to secure the installation. To remove the MicroPCI card, pull the 'clips' sideways as shown in Figure 2 below.

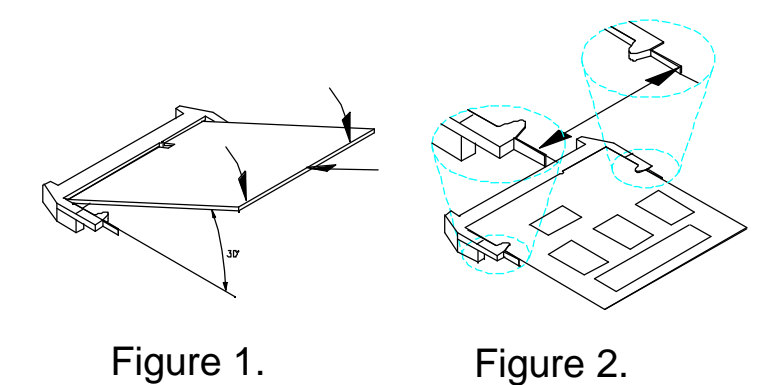

# **Installing the Memory (DIMM)**

This section only applies if your IB755 has a 168-pin DIMM socket. The DIMM socket supports a maximum total memory of 128MB in single side SDRAM type. The memory capacities supported are 32MB, 64MB, and 128MB .

#### **Installing and Removing DIMMs**

To install the DIMM, locate the memory slot on the little board and perform the following steps:

- 1. Hold the DIMM so that the two keys of the DIMM align with those on the memory slot.
- 2. Gently push the DIMM in an upright position until the clips of the slot close to hold the DIMM in place when the DIMM touches the bottom of the slot.
- 3. To remove the DIMM, press the clips with both hands.

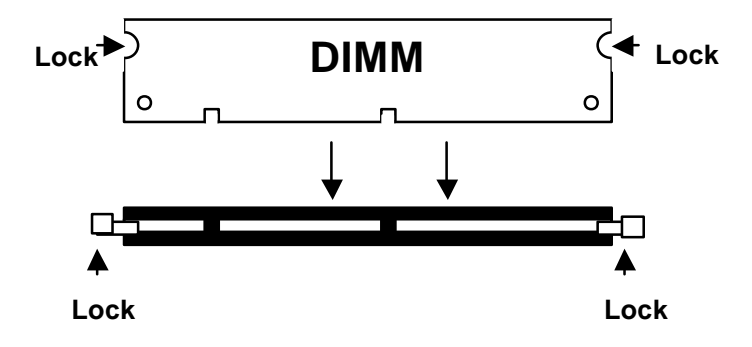

**Top View of DIMM Socket**

*Note: For IB755 with on board SDRAM memory, do not replace the memory chips installed with other chips. A new BIOS will be required for the board to run properly.*

# **Setting the Jumpers**

Jumpers are used on the IB755 to select various settings and features according to your needs and applications. Contact your supplier if you have doubts about the best configuration for your needs. The following lists the connectors on IB755 and their respective functions.

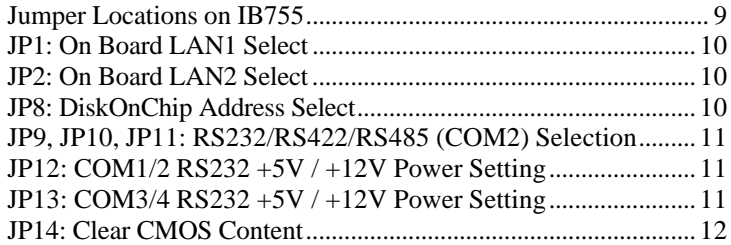

*The following conventions are used in this section:*

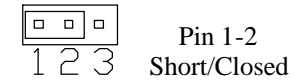

# **Jumper Locations on IB755**

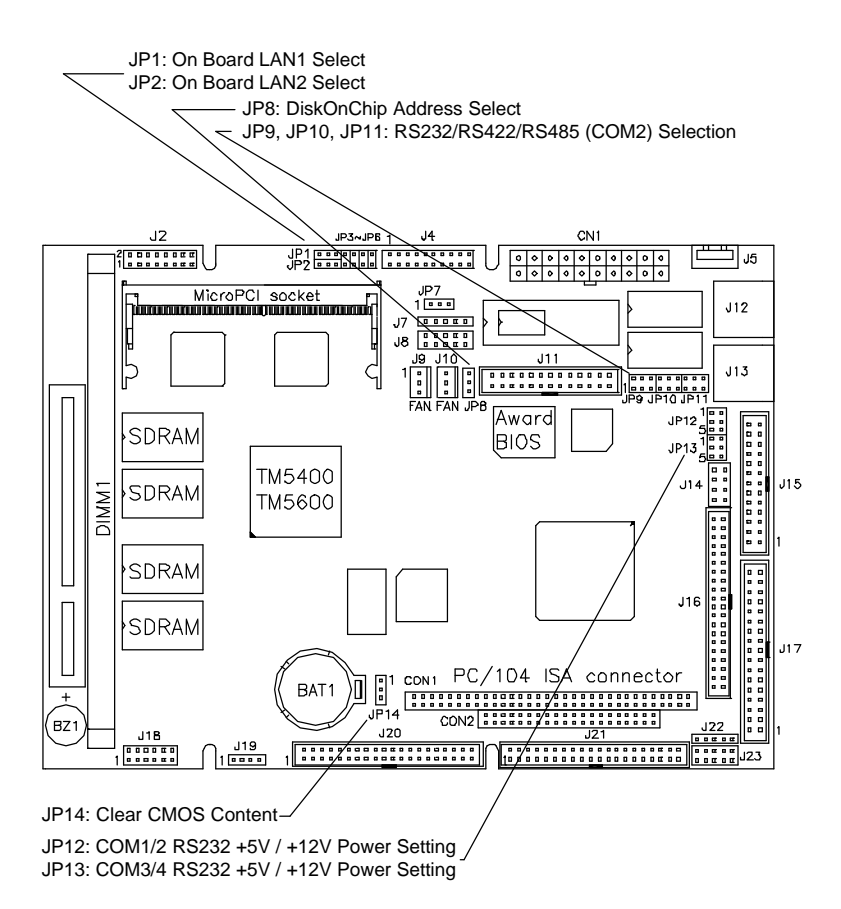

# **JP1: On Board LAN1 Select**

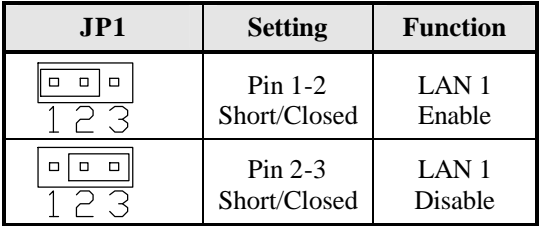

# **JP2: On Board LAN2 Select**

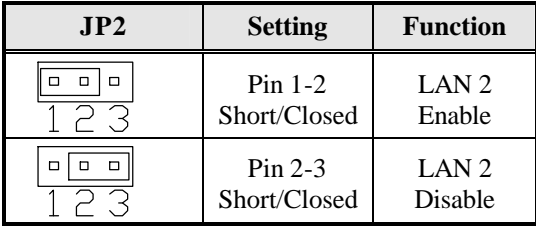

# **JP8: DiskOnChip Address Select**

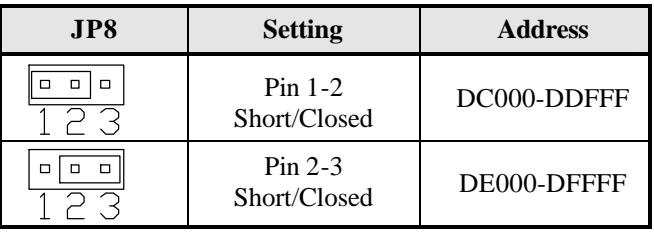

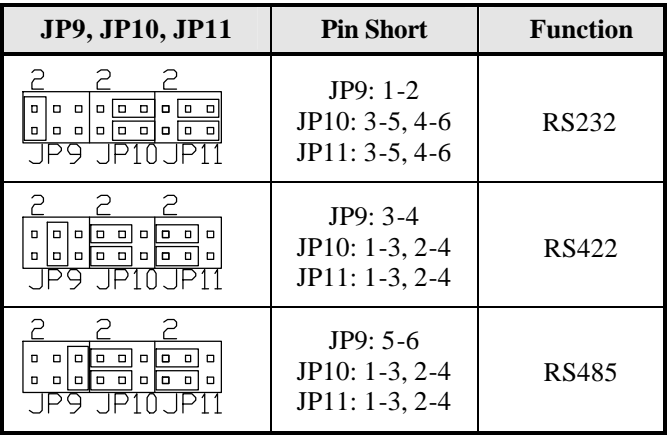

**JP9, JP10, JP11: RS232/RS422/RS485 (COM2) Selection**

**JP12: COM1/2 RS232 +5V / +12V Power Setting**

| JPI2 | <b>Signal Name</b> | J <sub>P12</sub>             | <b>Signal Name</b> | JPI2 |
|------|--------------------|------------------------------|--------------------|------|
|      | $+5V$              |                              | $+5V$              |      |
|      | Pin 9 (COM1)       | 'o ol2<br>o<br>$5 a $ al $6$ | Pin 9 (COM2)       |      |
|      | $+12V$             |                              | $+12V$             |      |

COM1 Settings: Pin 1-3 short =  $+5V$ , Pin 3-5 short =  $+12V$ COM2 Settings: Pin 2-4 short =  $+5V$ , Pin 4-6 short =  $+12V$ 

**JP13: COM3/4 RS232 +5V / +12V Power Setting**

| JP13 | <b>Signal Name</b> | JP13                    | <b>Signal Name</b> | JPI3 |
|------|--------------------|-------------------------|--------------------|------|
|      | $+5V$              | a al2                   | $+5V$              |      |
|      | Pin 9 (COM3)       | $\Box$<br>$5 a $ al $6$ | Pin 9 (COM4)       |      |
|      | $+12V$             |                         | $+12V$             |      |

COM3 Settings: Pin 1-3 short  $= +5V$ , Pin 3-5 short  $= +12V$ COM4 Settings: Pin 2-4 short  $= +5V$ , Pin 4-6 short  $= +12V$ 

# **JP14: Clear CMOS Content**

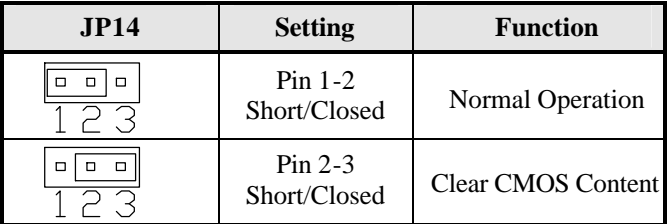

# **Connectors on IB755**

The connectors on IB755 allows you to connect external devices such as keyboard, floppy disk drives, hard disk drives, printers, etc. The following table lists the connectors on IB755 and their respective functions.

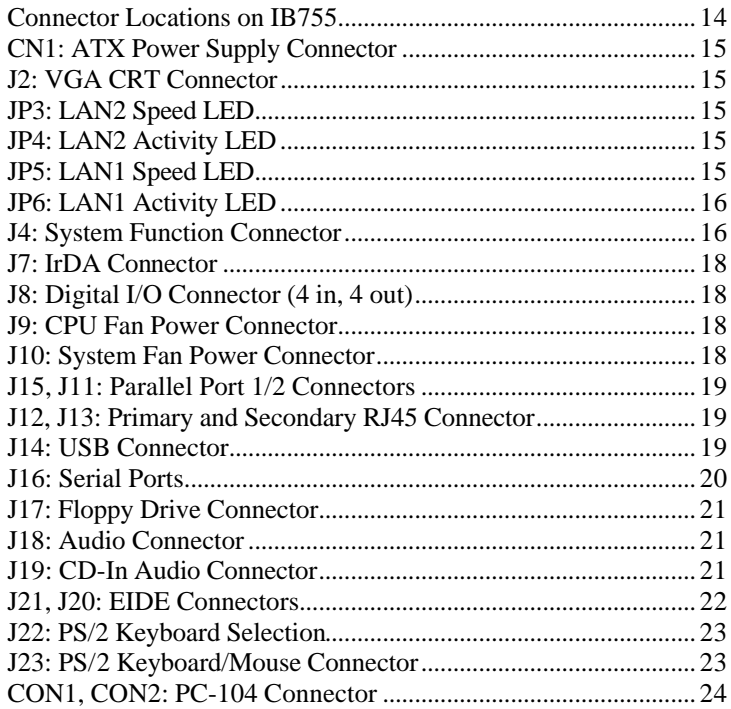

# **Connector Locations on IB755**

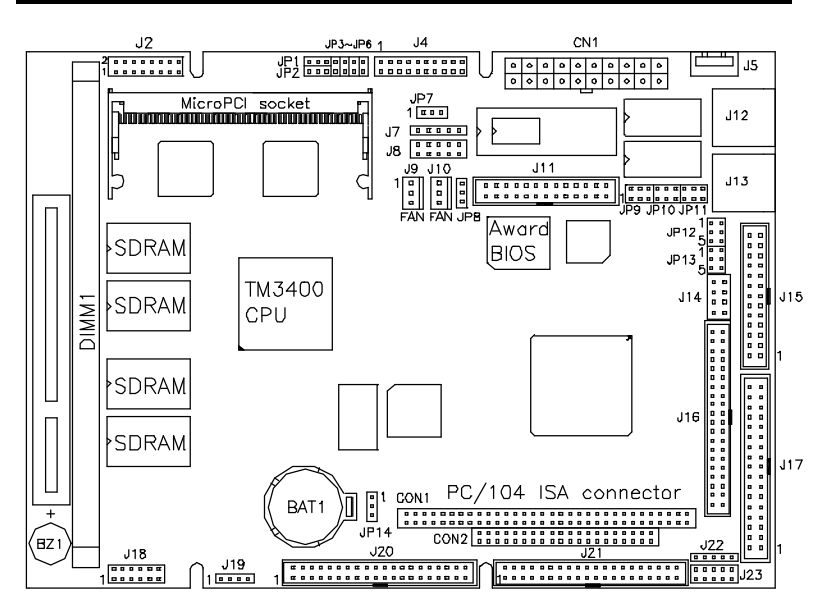

CN1: ATX Power Supply Connector J2: VGA CRT Connector JP3: LAN2 Speed LED JP4: LAN2 Activity LED JP5: LAN1 Speed LED JP6: LAN1 Activity LED J4: System Function Connector J7: IrDA Connector J8: Digital I/O Connector (4 in, 4 out) J9: CPU Fan Power Connector J10: System Fan Power Connector J15, J11: Parallel Port 1/2 Connectors J12, J13: Primary and Secondary RJ45 Connector J14: USB Connector J16: Serial Ports J17: Floppy Drive Connector J18: Audio Connector J19: CD-In Audio Connector J21, J20: EIDE Connectors J22: PS/2 Keyboard Selection J23: PS/2 Keyboard/Mouse Connector

CON1, CON2: PC-104 Connector

# **CN1: ATX Power Supply Connector**

CN1 is a 20-pin ATX power supply connector. Refer to the following table for the pin out assignments.

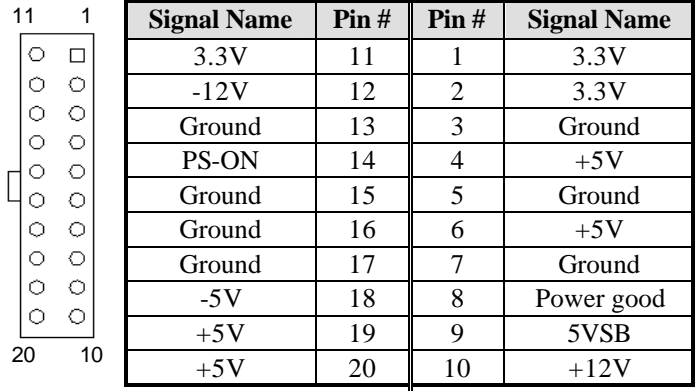

# **J2: VGA CRT Connector**

J2 is a 15-pin header for an external VGA CRT female connector.

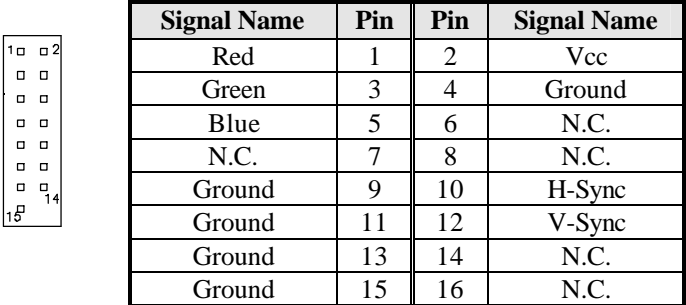

### **JP3: LAN2 Speed LED**

JP3 is the 2-pin Speed LED connector of the secondary LAN for an external LED indicator of network connection speed.

### **JP4: LAN2 Activity LED**

JP4 is the 2-pin Activity LED connector of the primary LAN for the external LED indicator of the network activity status.

### **JP5: LAN1 Speed LED**

JP5 is the 2-pin Speed LED connector of the secondary LAN for the external LED indicator of the network connection speed.

### **JP6: LAN1 Activity LED**

JP6 is the 2-pin Activity LED connector of the primary LAN for an external LED indicator of network activity status.

## **J4: System Function Connector**

The System Function Connector provides interfaces for light indicators of system activities (HDD/Power) and computer status switches.

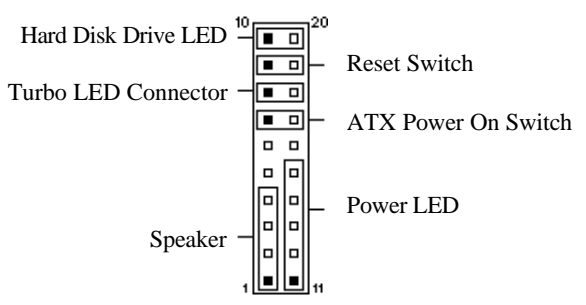

#### **Speaker: Pins 1 - 4**

This connector provides an interface to a speaker for audio tone generation. An 8-ohm speaker is recommended.

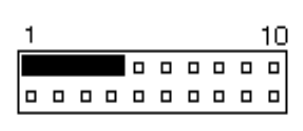

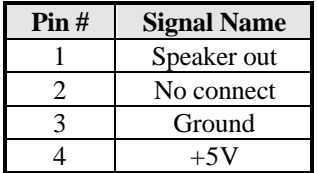

#### **ATX Power ON Switch: Pins 7 and 17**

This 2-pin connector connects to the power switch. When pressed, the power switch will force the system to power on. When pressed again, it will force the system to power off.

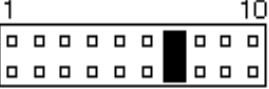

#### **Power LED: Pins 11 - 15**

The power LED indicates the status of the main power switch.

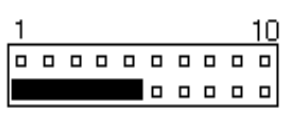

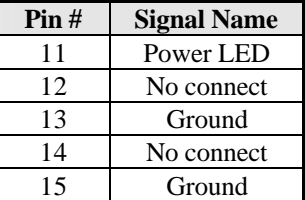

#### **Turbo LED Connector: Pins 8 and 18**

There is the no turbo/deturbo function on the embedded board. The Turbo LED on the control panel will always be on when attached to this connector.

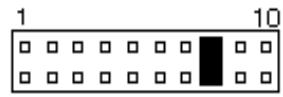

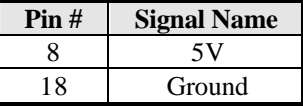

#### **Reset Switch: Pins 9 and 19**

The reset switch allows the user to reset the system without turning the main power switch off and then on. Orientation is not required when making a connection to this header.

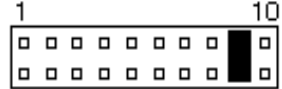

#### **Hard Disk Drive LED Connector: Pins 10 and 20**

This connector connects to the hard drive activity LED on control panel. This LED will flash when the HDD is being accessed.

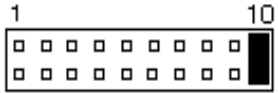

#### **J7: IrDA Connector**

This connector is used for an IrDA connector for wireless communication.

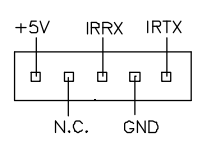

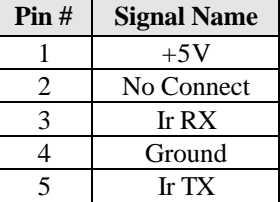

# **J8: Digital I/O Connector (4 in, 4 out)**

This 12-pin Digital I/O connector supports TTL levels and is used to control external devices requiring ON/OFF circuitry.

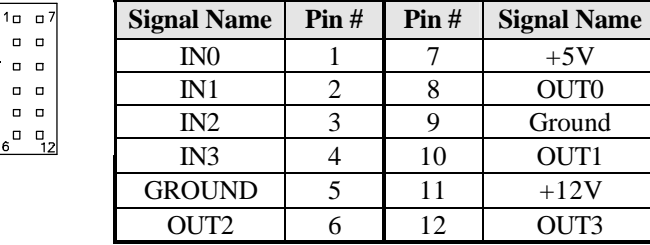

# **J9: CPU Fan Power Connector**

J9 is a 3-pin header for a CPU fan. The fan must be a 12V fan.

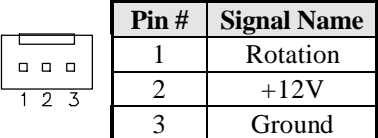

#### **J10: System Fan Power Connector**

J10 is a 3-pin header for a system fan. The fan must be a 12V fan.

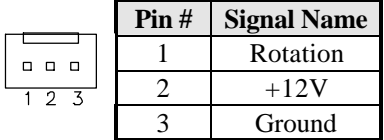

# **J15, J11: Parallel Port 1/2 Connectors**

The following table describes the pin out assignments of this connector.

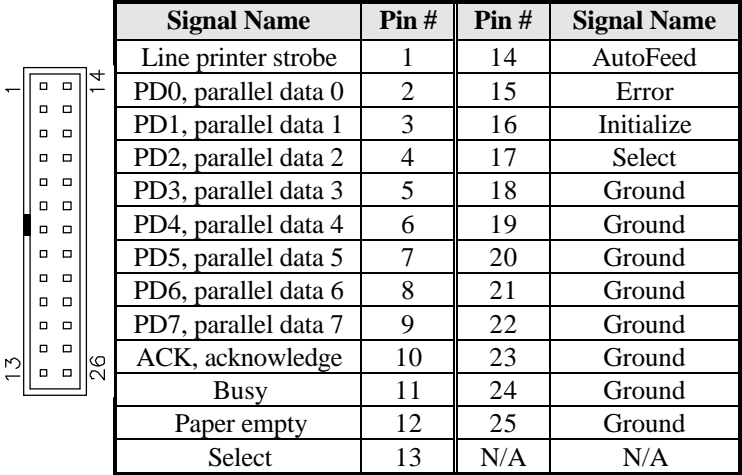

#### **J12, J13: Primary and Secondary RJ45 Connector**

J12 and J13 are the primary RJ-45 and secondary RJ-45 connectors respectively. The figure below shows the pin out assignments of the connector and its corresponding input jack.

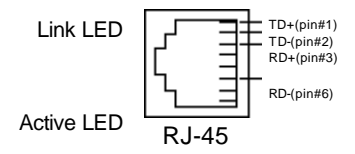

### **J14: USB Connector**

J14 is the onboard USB pin-header that supports an optional USB connector cable with two ports.

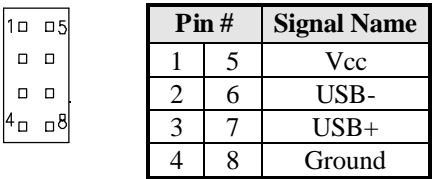

## **J16: Serial Ports**

J16A (COM1), J16B (COM2), J16C (COM3) and J16D (COM4/TTL level) are the onboard serial ports on the IB755.

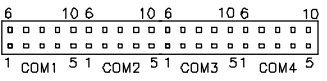

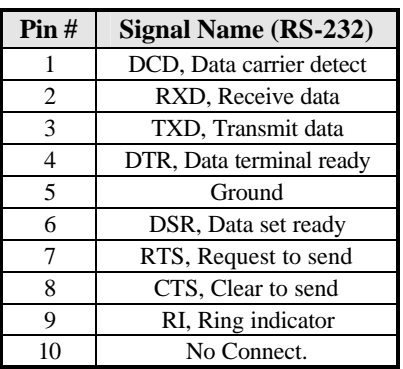

COM2 is jumper selectable for RS-232, RS-422 and RS-485.

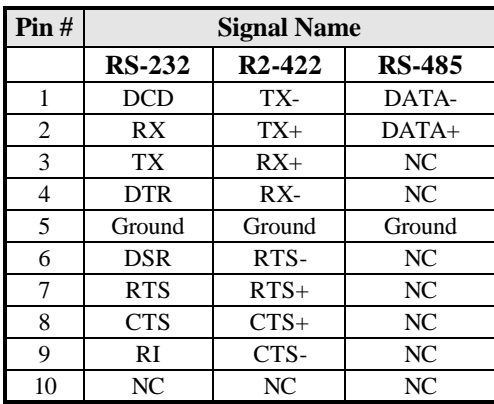

# **J17: Floppy Drive Connector**

 $\mathbf{a}$  $\mathbf{0}$  $\Box$  $\alpha$  $\mathbf{p}$  $\blacksquare$  $\Box$ 

**000000** 

 $\overline{a}$  $\overline{a}$  $\Box$ 

J17 of is a 34-pin header and will support up to 2.88MB floppy drives.

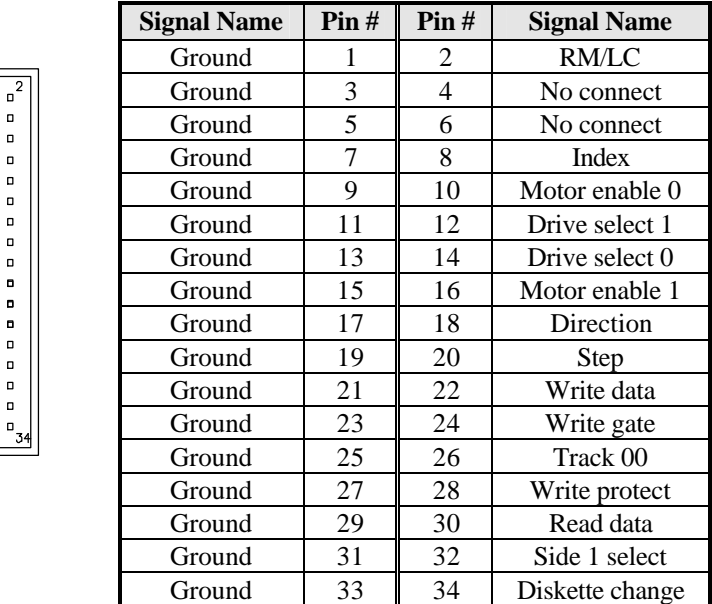

# **J18: Audio Connector**

J18, a 12-pin header connector, supports an optional external connector supporting 3 sockets for Line Out, Line In and Mic functions.

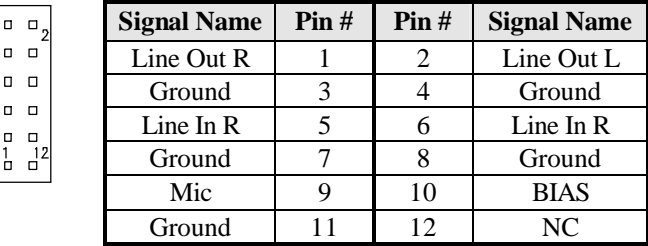

# **J19: CD-In Audio Connector**

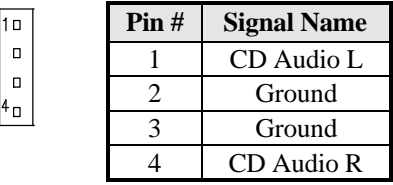

# **J21, J20: EIDE Connectors**

J21 is the *primary* IDE connector. J20 is the *secondary* IDE connector.

|                                 | <b>Signal Name</b> | Pin#           | Pin#           | <b>Signal Name</b> |
|---------------------------------|--------------------|----------------|----------------|--------------------|
| $\Box$<br>$\Box$<br>lΝ          | <b>Reset IDE</b>   | 1              | 2              | Ground             |
| o<br>$\Box$<br>$\Box$<br>$\Box$ | Host data 7        | 3              | $\overline{4}$ | Host data 8        |
| Ω<br><b>D</b>                   | Host data 6        | 5              | 6              | Host data 9        |
| $\Box$<br>$\Box$                | Host data 5        | 7              | 8              | Host data 10       |
| $\Box$<br>$\Box$<br>o<br>$\Box$ | Host data 4        | 9              | 10             | Host data 11       |
| $\Box$<br>ο                     | Host data 3        | 11             | 12             | Host data 12       |
| o<br>$\Box$<br>$\Box$           | Host data 2        | 13             | 14             | Host data 13       |
| ο<br>o<br>$\Box$                | Host data 1        | 15             | 16             | Host data 14       |
| o<br>$\Box$                     | Host data 0        | 17             | 18             | Host data 15       |
| Ο<br>$\Box$<br>O<br>$\Box$      | Ground             | 19             | 20             | Protect pin        |
| o<br>$\Box$                     | DRQ0               | 21             | 22             | Ground             |
| Φ<br>$\Box$<br>$\Box$<br>$\Box$ | <b>Host IOW</b>    | 23             | 24             | Ground             |
| O<br>$\Box$                     | <b>Host IOR</b>    | 25             | 26             | Ground             |
| 59<br>Ρ<br>$\Box$<br>o          | <b>IOCHRDY</b>     | 27             | 28             | <b>Host ALE</b>    |
| J22                             | DACK0              | 29             | 30             | Ground             |
|                                 | IRQ14              | 31             | 32             | No connect         |
|                                 | Address 1          | 33             | 34             | No connect         |
|                                 | Address 0          | 35             | 36             | Address 2          |
|                                 | Chip select 0      | 37             | 38             | Chip select 1      |
|                                 | Activity           | 39             | 40             | Ground             |
|                                 | <b>Signal Name</b> | Pin#           | Pin#           | <b>Signal Name</b> |
|                                 |                    |                |                |                    |
|                                 | Reset IDE          | 1              | $\overline{c}$ | Ground             |
|                                 | Host data 7        | 3              | $\overline{4}$ | Host data 8        |
|                                 | Host data 6        | 5              | 6              | Host data 9        |
|                                 | Host data 5        | $\overline{7}$ | 8              | Host data 10       |
|                                 | Host data 4        | 9              | 10             | Host data 11       |
| $\Box$ $\Box^2$<br>o o          | Host data 3        | 11             | 12             | Host data 12       |
| o o<br>$\Box$                   | Host data 2        | 13             | 14             | Host data 13       |
| o o                             | Host data 1        | 15             | 16             | Host data 14       |
| $\Box$<br>$\Box$                | Host data 0        | 17             | 18             | Host data 15       |
| $\Box$<br>$\Box$                | Ground             | 19             | 20             | Key                |
| $\Box$                          | DRQ0               | 21             | 22             | Ground             |
| $\Box$ $\Box$<br>$\Box$         | <b>Host IOW</b>    | 23             | 24             | Ground             |
| $\Box$<br>$\Box$                | Host IOR           | 25             | 26             | Ground             |
| $\Box$<br>$\Box$                | <b>IOCHRDY</b>     | 27             | 28             | <b>Host ALE</b>    |
| o o                             | DACK0              | 29             | 30             | Ground             |
| $\Box$<br>$\Box$                | IRQ14              | 31             | 32             | No connect         |
| $\Box$<br>$\Box$                | Address 1          | 33             | 34             | No connect         |
|                                 |                    | 35             | 36             | Address 2          |
| $43 \, 44$<br>J21: IDE1         | Address 0          | 37             | 38             | Chip select 1      |
|                                 | Chip select 0      | 39             | 40             |                    |
|                                 | Activity<br>Vcc    | 41             | 42             | Ground<br>Vcc      |

*22 IB755 User's Manual*

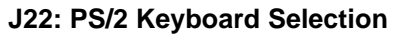

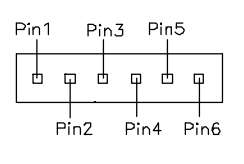

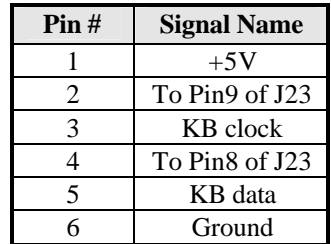

# **J23: PS/2 Keyboard/Mouse Connector**

J23, a 10-pin header connector, has functions for both keyboard and mouse. The following table shows the pin assignments of this connector.

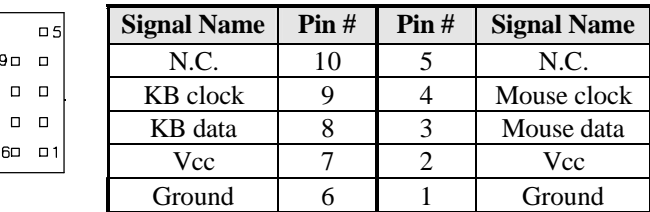

#### **CON1, CON2: PC-104 Connector**

CON1 and CON2 are dual-in-line pin headers that support PC-104 modules. CON1 consists of 64 pins and CON2 has 40 pins.

| CON1           |                    |                | CON <sub>2</sub>  |                |                |                 |                    |
|----------------|--------------------|----------------|-------------------|----------------|----------------|-----------------|--------------------|
| Pin            | <b>Signal Name</b> | Pin            | Signal Name       | Pin            | Signal Name    | Pin             | <b>Signal Name</b> |
| A1             | <b>IOCHK</b>       | B1             | <b>GND</b>        | C1             | <b>GND</b>     | D1              | <b>GND</b>         |
| A2             | D7                 | B2             | <b>REST</b>       | C <sub>2</sub> | <b>SBHE</b>    | D <sub>2</sub>  | MEMCS16            |
| A <sub>3</sub> | D <sub>6</sub>     | B <sub>3</sub> | <b>VCC</b>        | C <sub>3</sub> | LA23           | D <sub>3</sub>  | IOCS16             |
| A <sub>4</sub> | D <sub>5</sub>     | <b>B4</b>      | IRQ9              | C4             | LA22           | D <sub>4</sub>  | <b>IRQ10</b>       |
| A <sub>5</sub> | D <sub>4</sub>     | B <sub>5</sub> | $-5V$             | C <sub>5</sub> | LA21           | D <sub>5</sub>  | IRQ11              |
| A <sub>6</sub> | D <sub>3</sub>     | <b>B6</b>      | DRQ <sub>2</sub>  | C <sub>6</sub> | LA20           | D6              | IRQ12              |
| A7             | D <sub>2</sub>     | B7             | $-12V$            | C7             | LA19           | D7              | IRQ15              |
| A8             | D1                 | B <sub>8</sub> | OWS               | C8             | LA18           | D <sub>8</sub>  | IRQ14              |
| A9             | D <sub>0</sub>     | B9             | $+12V$            | C9             | LA17           | D <sub>9</sub>  | DACK0              |
| A10            | <b>IOCHRDY</b>     | <b>B10</b>     | Key Pin           | C10            | <b>MEMR</b>    | D10             | DRQ0               |
| A11            | <b>AEN</b>         | <b>B11</b>     | <b>SMEMW</b>      | C11            | <b>MEMW</b>    | D11             | DACK5              |
| A12            | A19                | <b>B12</b>     | <b>SMEMR</b>      | C12            | D <sub>8</sub> | D12             | DRQ5               |
| A13            | A18                | <b>B13</b>     | <b>IOW</b>        | C13            | D <sub>9</sub> | D13             | DACK6              |
| A14            | A17                | <b>B14</b>     | <b>IOR</b>        | C14            | D10            | D14             | DRQ6               |
| ZA15           | A16                | <b>B15</b>     | DACK3             | C15            | D11            | D15             | DACK7              |
| A16            | A15                | <b>B16</b>     | DRQ3              | C16            | D12            | D <sub>16</sub> | DRQ7               |
| A17            | A14                | <b>B17</b>     | DACK1             | C17            | D13            | D17             | <b>VCC</b>         |
| A18            | A13                | <b>B18</b>     | DRQ1              | C18            | D14            | D18             | <b>MASTER</b>      |
| A19            | A12                | <b>B19</b>     | <b>REFRESH</b>    | C19            | D15            | D19             | <b>GND</b>         |
| A20            | A11                | <b>B20</b>     | <b>CLK</b>        | C20            | <b>KEY PIN</b> | D20             | <b>GND</b>         |
| A21            | A10                | <b>B21</b>     | IRQ7              |                |                |                 |                    |
| A22            | A <sub>9</sub>     | <b>B22</b>     | IRQ <sub>6</sub>  |                |                |                 |                    |
| A23            | A8                 | <b>B23</b>     | IRQ5              |                |                |                 |                    |
| A24            | A7                 | <b>B24</b>     | IRQ4              |                |                |                 |                    |
| A25            | A6                 | <b>B25</b>     | IRQ3              |                |                |                 |                    |
| A26            | A5                 | <b>B26</b>     | DACK <sub>2</sub> |                |                |                 |                    |
| A27            | A4                 | <b>B27</b>     | TC                |                |                |                 |                    |
| A28            | A3                 | <b>B28</b>     | <b>BALE</b>       |                |                |                 |                    |
| A29            | A2                 | <b>B29</b>     | <b>VCC</b>        |                |                |                 |                    |
| A30            | A1                 | <b>B30</b>     | <b>OSC</b>        |                |                |                 |                    |
| A31            | A <sub>0</sub>     | <b>B31</b>     | <b>GND</b>        |                |                |                 |                    |
| A32            | <b>GND</b>         | <b>B32</b>     | <b>GND</b>        |                |                |                 |                    |

CON1

 $D1|0000000000000000000|020$  $\overline{CON2}$ 

# **Watchdog Timer Configuration**

The function of the watchdog timer is to reset the system automatically and is defined at I/O port 0443H. To enable the watchdog timer and allow the system to reset, write I/O port 0443H. To disable the timer, write I/O port 0441H for the system to stop the watchdog function. The timer has a tolerance of 20% for its intervals.

The following describes how the timer should be programmed.

#### **Enabling Watchdog:**

MOV AX, 000FH (Choose the values from 0) MOV DX, 0443H

OUT DX, AX

#### **Disabling Watchdog**

MOV AX, 00FH (Any value is fine.)

- MOV DX, 0441H
- OUT DX, AX

#### **WATCHDOG TIMER CONTROL TABLE**

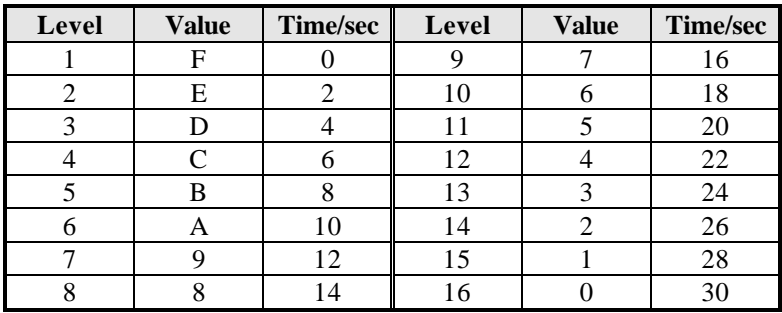

This page was intentionally left blank.

Ξ

# **BIOS Setup**

This section describes the different settings available in the Award BIOS that comes with the IB755 embedded board. The topics covered in this section are as follows:

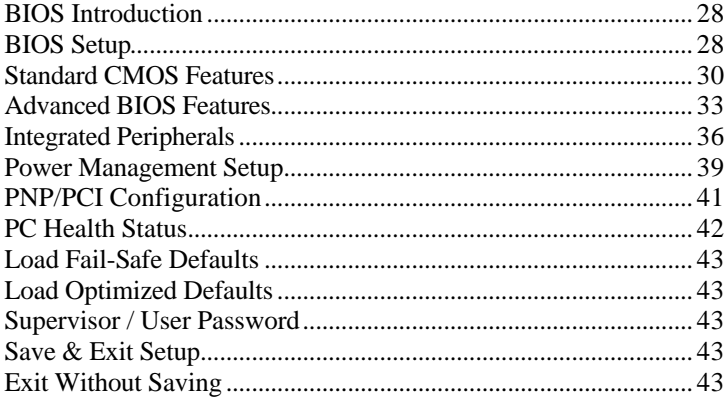

# **BIOS Introduction**

The Award BIOS (Basic Input/Output System) installed in your system's ROM provides critical low-level support for standard devices such as disk drives, parallel port and serial ports. It also adds virus and password protection, as well as special support for detailed fine-tuning of the chipset controlling the entire system.

# **BIOS Setup**

The Award BIOS provides a Setup utility program for specifying the system configurations and settings. The BIOS ROM of the system stores the Setup utility. When you turn on the computer, the Award BIOS is immediately activated. Pressing the <Del> key immediately allows you to enter the Setup utility. If you are a little bit late pressing the <Del> key, POST (Power On Self Test) will continue with its test routines, thus preventing you from invoking the Setup. If you still wish to enter Setup, restart the system by pressing the "Reset" button or simultaneously pressing the <Ctrl>, <Alt> and <Delete> keys. You can also restart by turning the system Off and back On again. The following message will appear on the screen:

Press <DEL> to Enter Setup

In general, you press the arrow keys to highlight items, <Enter> to select, the <PgUp> and <PgDn> keys to change entries, <F1> for help and <Esc> to quit.

When you enter the Setup utility, the Main Menu screen will appear on the screen. The Main Menu allows you to select from various setup functions and exit choices.

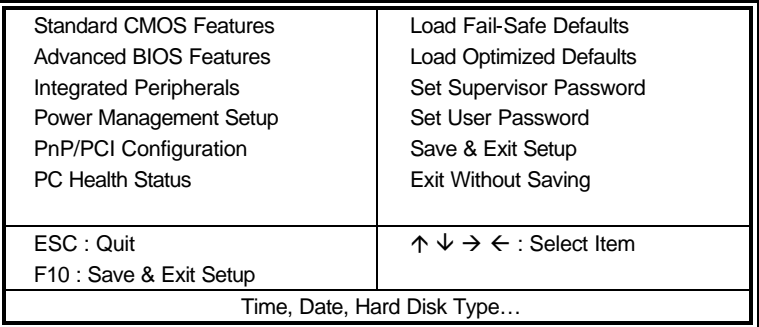

CMOS Setup utility – Copyright © 1984-2001 Award Software

The section below the setup items of the Main Menu displays the control keys for this menu. At the bottom of the Main Menu just below the control keys section, there is another section that displays information about the currently highlighted item in the list.

- *Note: If your computer cannot boot after making and saving system changes with Setup, the Award BIOS supports an override to the CMOS settings that resets your system to its default.*
- *Warning: It is strongly recommended that you avoid making any changes to the chipset defaults. These defaults have been carefully chosen by both Award and your system manufacturer to provide the absolute maximum performance and reliability. Changing the defaults could cause the system to become unstable and crash in some cases.*

# **Standard CMOS Features**

"Standard CMOS Features" allows you to record some basic hardware configurations in your computer system and set the system clock and error handling. If the Embedded Little Board is already installed in a working system, you will not need to select this option. You will need to run the Standard CMOS option, however, if you change your system hardware configurations, the onboard battery fails, or the configuration stored in the CMOS memory was lost or damaged.

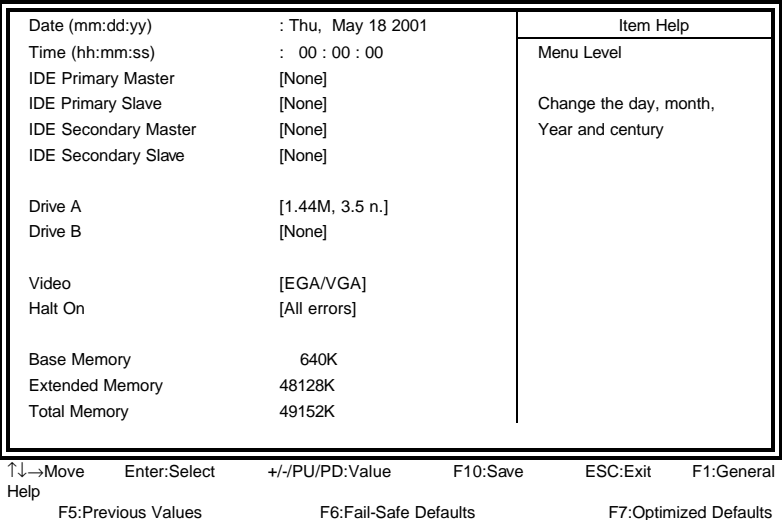

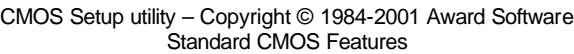

At the bottom of the menu are the control keys for use on this menu. If you need any help in each item field, you can press the <F1> key. It will display the relevant information to help you. The memory display at the lower right-hand side of the menu is read-only. It will adjust automatically according to the memory changed. The following describes each item of this menu.

### **Date**

The date format is:

```
Day : Sun to Sat
Month : 1 to 12
Date : 1 to 31
Year : 1994 to 2079
```
To set the date, highlight the "Date" field and use the PageUp/ PageDown or +/- keys to set the current time.

# **Time**

The time format is: **Hour : 00 to 23 Minute : 00 to 59 Second : 00 to 59**

To set the time, highlight the "Time" field and use the  $\langle PgUp \rangle / \langle PgDn \rangle$ or  $+/-$  keys to set the current time.

# **Primary HDDs / Secondary HDDs**

The onboard PCI IDE connectors provide Primary and Secondary channels for connecting up to four IDE hard disks or other IDE devices. Each channel can support up to two hard disks; the first is the "Master" and the second is the "Slave".

To enter the specifications for a hard disk drive, you must select first a "Type". There are 45 predefined types and 4 user definable types are for Enhanced IDE BIOS. Type 1 to 45 are predefined. Type "User" is user-definable. For the Primary Master/Slave as well as Secondary Master/Slave, you can select "Auto" under the TYPE and MODE fields. This will enable auto detection of your IDE drives and CD-ROM drive during POST.

Press <PgUp>/<PgDn> to select a numbered hard disk type or type the number and press the <Enter> key. The hard disk will not work properly if you enter incorrect information for this field. If your hard disk drive type is not matched or listed, you can use Type User to define your own drive type manually. If you select Type User, related information is asked to be entered to the following items.

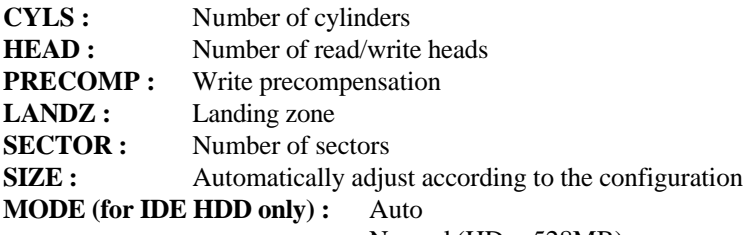

Normal (HD < 528MB)

Large (for MS-DOS only)

LBA  $(HD > 528MB$  and supports Logical Block Addressing)

*NOTE: The specifications of your drive must match with the drive table. If your hard disk drive type is not matched or listed, you can use Type User to define your own drive type manually.*

# **Drive A / Drive B**

These fields identify the types of floppy disk drive A or drive B that has been installed in the computer. The available specifications are:

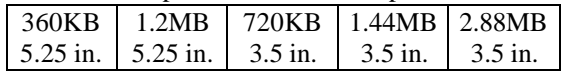

# **Video**

This field selects the type of video display card installed in your system. You can choose the following video display cards:

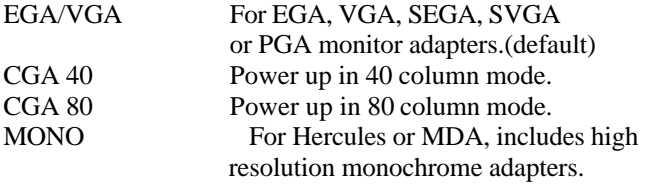

# **Halt On**

This field determines whether or not the system will halt if an error is detected during power up.

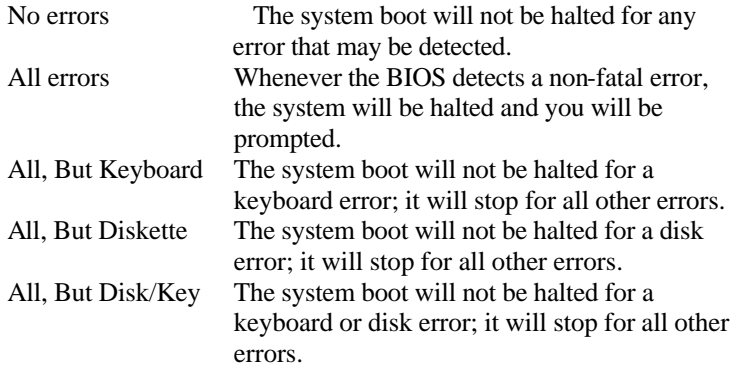

# **Advanced BIOS Features**

This section allows you to configure and improve your system and allows you to set up some system features according to your preference.

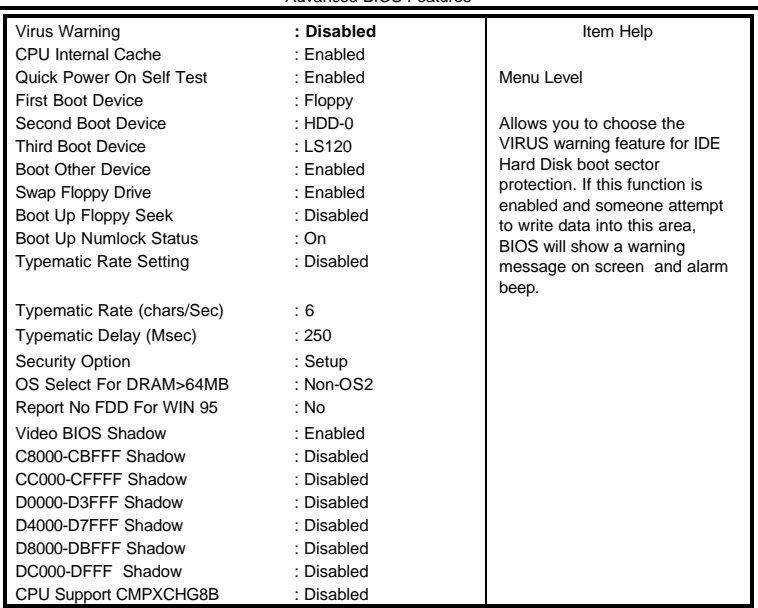

CMOS Setup utility – Copyright © 1984-2001 Award Software Advanced BIOS Features

# **Virus Warning**

This item protects the boot sector and partition table of your hard disk against accidental modifications. If an attempt is made, the BIOS will halt the system and display a warning message. If this occurs, you can either allow the operation to continue or run an anti-virus program to locate and remove the problem. Note that some diagnostic programs would attempt to access the boot sector table and can cause the virus warning. Disable the Virus Warning feature when this happens.

### **CPU Internal Cache**

This item allows you to enable (speed up memory access) or disable the cache function. By default, these items are *Enabled*.

#### **Quick Power On Self Test**

This choice speeds up the Power On Self Test (POST) after you power up the system. If it is set to *Enabled*, BIOS will skip some items.

# **First/Second/Third Boot Device, Boot Other Device**

These fields determine the drives that the system searches for an operating system. The defaults for the boot devices according to sequence are Floppy, HDD-0, LS120 and Enabled.

# **Swap Floppy Drive**

This item allows you to determine whether or not to enable the swap Floppy Drive. When enabled, the BIOS swaps floppy drive assignments so that Drive A becomes Drive B, and Drive B becomes Drive A. By default, this field is set to *Disabled.*

# **Boot Up Floppy Seek**

When enabled, the BIOS will seek whether or not the floppy drive installed has 40 or 80 tracks. 360K type has 40 tracks while 760K, 1.2M and 1.44M all have 80 tracks.

### **Boot Up NumLock Status**

This allows you to activate the NumLock function after you power up the system. By default, the system boots up with *NumLock* On.

# **Typematic Rate Setting**

When disabled, continually holding down a key on your keyboard will generate only one instance. When enabled, you can set the two typematic controls listed next. By default, this field is set to *Disabled.*

### **Typematic Rate (Chars/Sec)**

When the typematic rate is enabled, the system registers repeated keystrokes speeds. You can select speed range from 6 to 30 characters per second. By default, this item is set to *6.*

# **Typematic Delay (Msec)**

When the typematic rate is enabled, this item allows you to set the time interval for displaying the first and second characters. By default, this item is set to *250msec.*

# **Security Option**

This field allows you to limit access to the System and Setup. The default value is *Setup*. When you select *System,* the system prompts for the User Password every time you boot up. When you select *Setup,* the system always boots up and prompts for the Supervisor Password only when the Setup utility is called up.

### **OS Select for DRAM > 64MB**

This option allows the system to access greater than 64MB of DRAM memory when used with OS/2 that depends on certain BIOS calls to access memory. The default setting is **NON-OS/2**.

# **Report No FDD for WIN 95**

This option allows Windows 95 to share with other peripherals IRQ6 that is assigned to a floppy disk drive if the drive is not existing. The default setting is *No*.

#### **Video BIOS Shadow**

This item allows you to change the Video BIOS location from ROM to RAM. Video Shadow will increase the video speed.

### **C8000 - CBFFF Shadow/DC000 - DFFFF Shadow**

Shadowing a ROM reduces the memory available between 640KB to 1024KB. These fields determine whether or not optional ROM will be copied to RAM.

### **CPU Support CMPXCHG8B**

This field is related to Transmeta Crusoe's supporting Windows XP operating system. To support Windows XP, enable this field. For other operating systems, set this field as *Disabled*.

# **Integrated Peripherals**

This option allows you to determine your hard disk configuration, mode and port.

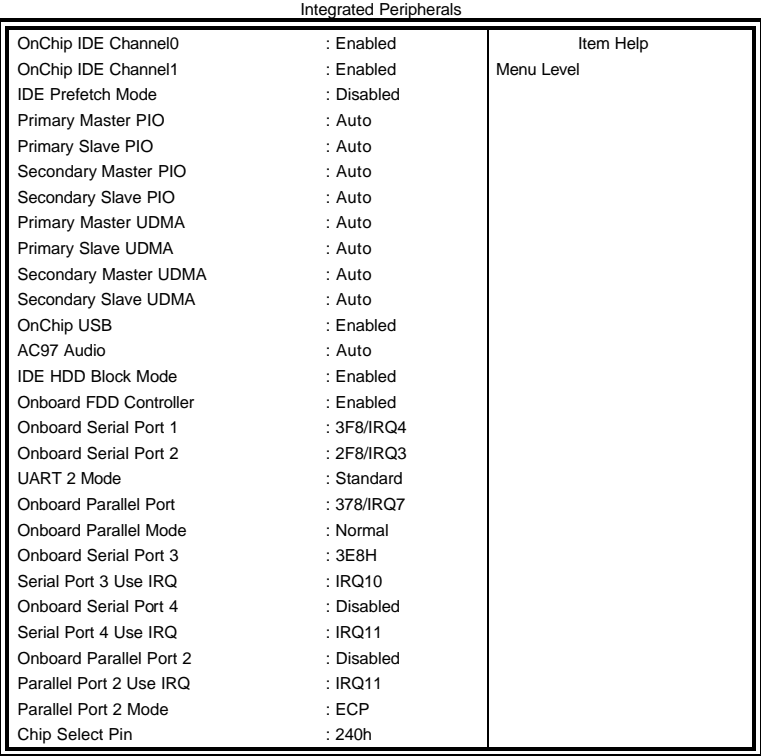

CMOS Setup utility – Copyright © 1984-2001 Award Software

# **OnChip IDE Channel0/1**

These fields enable or disable the first and second IDE channels on board. Each channel supports two IDE devices.

### **IDE Prefetch Mode**

These field enables/disables the prefetch buffers in the PCI IDE controller. The prefetch buffers are used as a temporary storage place as data is transferred from one location to another.

## **IDE Primary Master/Slave PIO, Secondary Master/Slave PIO**

The four IDE PIO (Programmed Input/Output) fields let you set a PIO mode (0-4) for each of the four IDE devices that the onboard IDE interface supports. Modes 0 through 4 provide successively increased performance. In Auto mode, the system automatically determines the best mode for each device.

## **IDE Primary Master/Slave UDMA, Secondary Master/Slave UDMA**

Ultra DMA/33 implementation is possible only if your IDE hard drive supports it and the operating environment includes a DMA driver (Windows 95 OSR2 or a third-party IDE bus master driver). If your hard drive and your system software both support Ultra DMA/33, select Auto to enable BIOS support.

# **OnChip USB**

This field enables/disables the USB function on board.

### **AC97 Audio**

The default setting of *Auto* enables the AC97 audio if it is detected on board.

#### **IDE HDD Block Mode**

This option, if enabled, instruct the hard disk to read multiple blocks of data.

### **Onboard FDD Controller**

This should be enabled if your system has a floppy disk drive (FDD) installed and you wish to use it.

### **Onboard Serial/Parallel Port**

These fields allow you to select the onboard serial/parallel port and its address. The default values for these ports are:

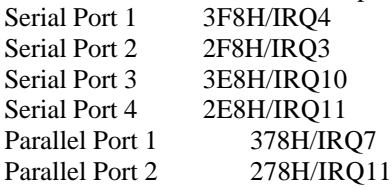

# **UART 2 Mode Select**

This item allows you to determine which Infra Red (IR) function of onboard I/O chip. The options are *Standard*, *IrDA*, and *ASKIR*.

## **Onboard Parallel Mode**

This field allows you to determine parallel port mode function.

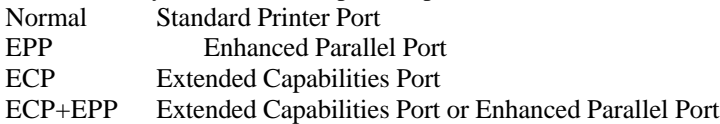

# **Chip Select Pin**

This item is used in conjunction with the digital I/O function. The address selectable are 240h, 260h, 280h, and 340h.

# **Power Management Setup**

The Power Management Setup allows you to save energy of your system effectively. It will shut down the hard disk and turn off video display after a period of inactivity.

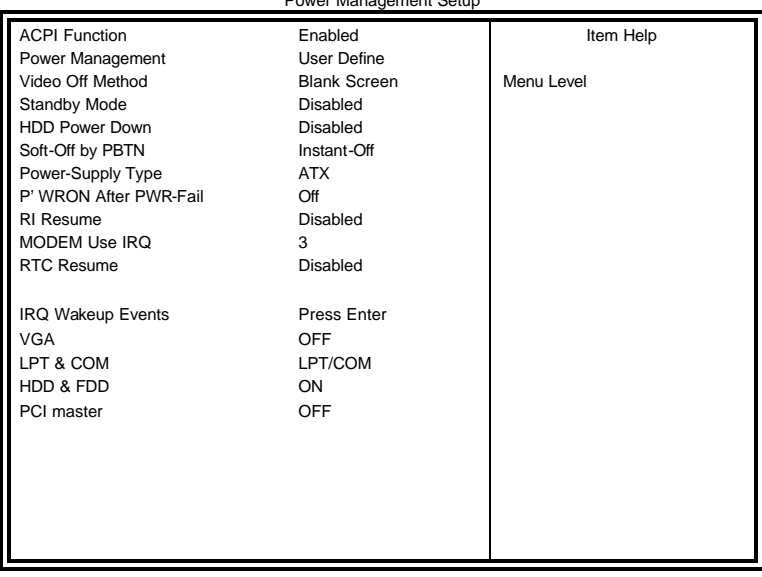

#### CMOS Setup utility – Copyright © 1984-2001 Award Software Power Management Setup

# **ACPI Function**

This field allows you to enable or disable the ACPI (Advanced Configuration Power Interface) function.

#### **Power Management**

This field allows you to select the type of power saving management modes. The options are as follows:

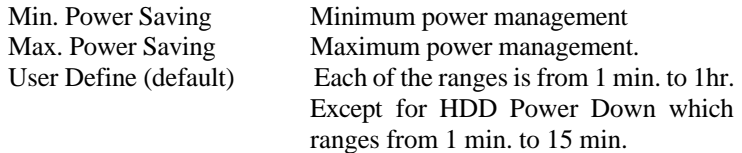

### **Video Off Method**

This field defines the Video Off features. There are three options.

*V/H SYNC + Blank*: blank the screen and turn off vertical and horizontal scanning.

*DPMS*: allows the BIOS to control the video display card if it supports the DPMS feature.

*Blank Screen*: This option only writes blanks to the video buffer.

### **Standby Mode**

After the selected period of system inactivity, the fixed disk drive and the video shut off while all other devices still operate at full speed.

#### **HDD Power Down**

When enabled, and after the set time of system inactivity, the hard disk drive will be powered down while all other devices remain active.

### **Soft-Off by PWR-BTTN**

This field defines the power-off mode when using an ATX power supply. The Instant-Off mode **(default)** allows powering off immediately upon pressing the power button. In the Delay 4 Sec mode, the system powers off when the power button is pressed for more than four seconds or places the system in a very low-power-usage state, with only enough circuitry receiving power to detect power button activity or Resume by Ring activity when pressed for less than 4 seconds.

### **Power-Supply Type**

This field selects the type of power supply used by the system.

### **PWRON After PWR-Fail**

This items allows you to set the system to automatically power on after power returns after the system shut down due to power failure.

#### **RI Resume**

Use this field to allow the system to wake-up from standby mode when an incoming modem ring is detected.

### **Modem Use IRQ**

The IRQ used by the modem can be set to *NA*, *3*, *4*, *5*, *7*, *9*, *10* and *11*.

### **RTC Resume**

This disables/enables the wake function activated by a signal from the Real-Time Clock. When enabled, the user can manually input the time (hh:mm:ss) that the system should awaken from suspend mode.

### **IRQ Wakeup Events**

The VGA, LPT & COM, HDD & FDD, and PCI master are I/O events which can prevent the system from entering a power saving mode or can awaken the system from such a mode. When an I/O device wants to gain the attention of the operating system, it signals this by causing an IRQ to occur. When the operating system is ready to respond to the request, it interrupts itself and performs the service.

# **PNP/PCI Configuration**

This option configures the PCI bus system. All PCI bus systems on the system use INT#, thus all installed PCI cards must be set to this value.

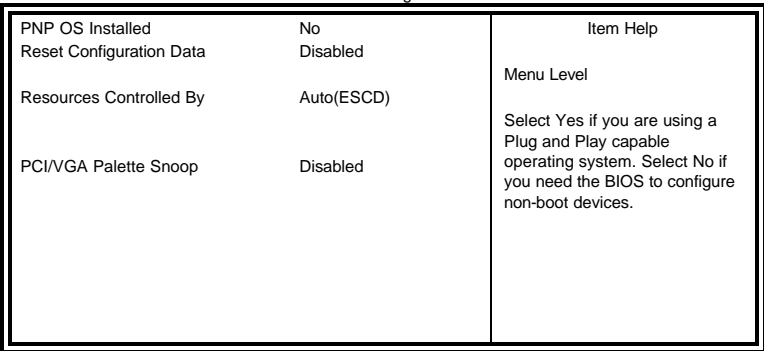

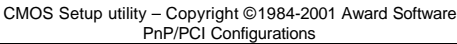

# **PNP OS Installed**

Select Yes if the system operating environment is Plug-and-Play aware (e.g., Windows 95). The options: Yes and No.

# **Reset Configuration Data**

Normally, you leave this field Disabled. Select Enabled to reset Extended System Configuration Data (ESCD) when you exit Setup if you have installed a new add-on and the system reconfiguration has caused such a serious conflict that the operating system cannot boot. The options: Enabled and Disabled.

### **Resources Controlled by**

The Award Plug and Play BIOS can automatically configure all the boot and Plug and Play-compatible devices. If you select Auto, all the interrupt request (IRQ) and DMA assignment fields disappear, as the BIOS automatically assign them. The options: Auto and Manual.

# **PCI/VGA Palette Snoop**

Enabling this item informs the PCI VGA card to keep silent (and to prevent conflict) when palette register is updated (i.e., accepts data without responding any communication signals). This is useful only when two display cards use the same palette address and plugged in the PCI bus at the same time (such as MPEQ or Video capture). In such case, PCI VGA is silent while MPEQ/Video capture is set to function normally.

# **PC Health Status**

This option configures the PCI bus system. All PCI bus systems on the system use INT#, thus all installed PCI cards must be set to this value.

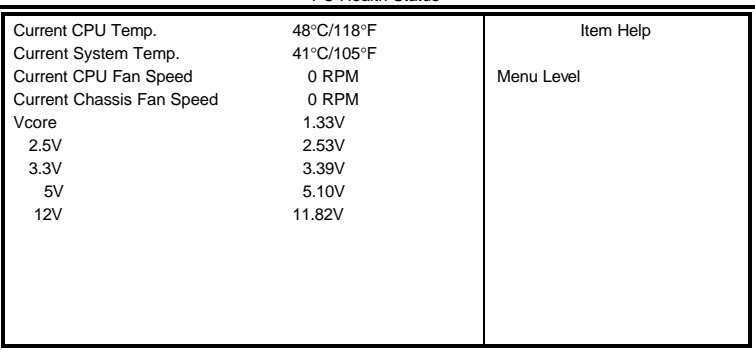

CMOS Setup utility – Copyright © 1984-2001 Award Software PC Health Status

#### **Current CPU/System Temp.**

These read-only fields reflect the functions of the hardware thermal sensor that monitors the CPU/system temperatures.

### **Current CPU Fan / Chassis Fan Speed**

These read-only fields show the current speeds in RPM for the CPU fan and chassis fan as monitored by the hardware monitoring function.

### **Vcore/2.5V/3.3V/5.V/12V**

These read-only fields show the current voltages in the voltage regulators and power supply as monitored by the hardware monitoring function.

# **Load Fail-Safe Defaults**

This option allows you to load the troubleshooting default values permanently stored in the BIOS ROM. These default settings are non-optimal and disable all high-performance features.

# **Load Optimized Defaults**

This option allows you to load the default values to your system configuration. These default settings are optimal and enable all high performance features.

# **Supervisor / User Password**

These two options set the system password. *Supervisor Password* sets a password that will be used to protect the system and Setup utility. *User Password* sets a password that will be used exclusively on the system. To specify a password, highlight the type you want and press <Enter>. The **Enter Password:** message prompts on the screen. Type the password, up to eight characters in length, and press <Enter>. The system confirms your password by asking you to type it again. After setting a password, the screen automatically returns to the main screen.

To disable a password, just press the <Enter> key when you are prompted to enter the password. A message will confirm the password to be disabled. Once the password is disabled, the system will boot and you can enter Setup freely.

# **Save & Exit Setup**

This option allows you to determine whether or not to accept the modifications. If you type "Y", you will quit the setup utility and save all changes into the CMOS memory. If you type "N", you will return to Setup utility.

# **Exit Without Saving**

Select this option to exit the Setup utility without saving the changes you have made in this session. Typing "Y" will quit the Setup utility without saving the modifications. Typing "N" will return you to Setup utility.

# **LAN Drivers Installation**

This section describes LAN features and driver installation of the Intel 82559 Ethernet function.

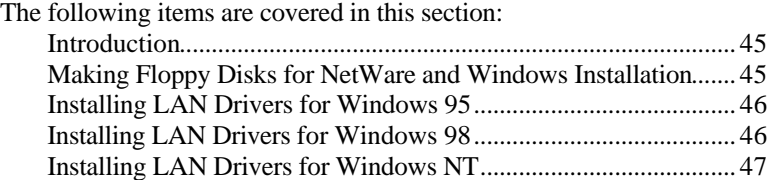

# **Introduction**

Intel 82559 a 32-bit 10/100MBps Ethernet controller for PCI local bus-compliant PCs. It supports bus mastering architecture, and auto-negotiation feature that can be used for both 10Mbps and 100Mbps connection.

# **Making Floppy Disks for NetWare and Windows Installation**

You need to use a floppy disk to install the LAN drivers. Use the MAKEDISK.BAT utility located in the \LAN\Intel55X\MAKEDISK directory on the CD.

MAKEDISK [operating system] [destination]

where [operating system] is the OS for which you are creating the diskette, and [destination] is the drive letter and path (such as A:). If no destination is specified, the A: drive will be used.

The possible [operating system] options are:

 $NT = Microsoft Windows NT$  $W2K =$ Microsoft Windows\* 2000  $W9X = Microsoft Windows* 95$  and Windows 98  $NW = Novell Network$  NetWare servers and clients DOS = Microsoft DOS and IBM OS2

Make sure you have a 1.44 MB formatted, non-bootable diskette in the floppy drive when using this utility.

NOTE: The utility MUST be run from the \LAN\Intel55X \MAKEDISK directory.

 Alternately, you can use the following .BAT files (located in the root directory on this CD) to simplify this process:

 MAKEW9X.BAT -- Creates a drivers disk for Windows 95 and Windows 98.

 MAKENT.BAT -- Creates a drivers disk for Windows NT. MAKEW2K.BAT -- Creates a drivers disk for Windows 2000. MAKENW.BAT -- Creates a drivers disk for Novell NetWare servers and clients.

# **Installing LAN Drivers for Windows 95**

Follow these steps to install the Intel 82559 LAN/Ethernet driver for Windows 95:

- 1. From the **Control Panel**, double-click the **System** icon.
- 2. Click the **Device Manager** tab.
- 3. Double-click **Other Devices** (question mark icon) in the list area.
- 4. Double-click a PCI Ethernet Controller.
- 5. Click the **Driver** tab, then click **Update Driver**.
- 6. Insert the Configuration and Drivers disk or CD in the appropriate drive, and at the Update Device Driver Wizard, select "**No**" and click **Next**.
- 7 Click **Have Disk**, insert the Configuration and Drivers disk in the appropriate drive, and click **OK**.
- 8. At the Select Device dialog box, click **OK** again.
- 9. Follow any prompts for Windows 95 installation disks and restart when prompted.

**Note**: The Windows 95 system files are typically available on the Windows 95 CD in the win95 directory (D:\win95).

# **Installing LAN Drivers for Windows 98**

Follow these steps to install the Intel 82559 LAN/Ethernet driver for Windows 98:

- 1. From the **Control Panel**, double-click the **System** icon.
- 2. Click the **Device Manager** tab.
- 3. Double-click **Other Devices** or Network Adapters in the list area.
- 4. Double-click a PCI Ethernet Controller.
- 5. Click the **Driver** tab, then click **Update Driver**.
- 6. Click **Next** at the Update Device Driver Wizard.
- 7. Select "**Display a list of all the drivers...**" and click **Next**.
- 8. Insert the Intel adapter disk and click **Have Disk**.
- 9. Enter the appropriate drive for your disk media (A:) and click **OK**.
- 10. Click **OK** at the Select Device dialog box.

11. The Update Wizard displays the message that it has found the driver. Click **Next**.

- 12. Click **Finish**.
- 13. Restart your computer when prompted.

# **Installing LAN Drivers for Windows NT**

**Note**: It is recommended that you install the latest Service Pack for Windows NT 4.0, available through Microsoft.

Follow the instructions below to configure it the Ethernet hardware under Windows NT.

- 1. Double-click the **Network** icon in the **Control Panel**.
- 2. Select the **Adapter** tab.
- 3. Click **Add**. You'll see a list of adapters.
- 4. Don't select an adapter from this list. Instead, insert the Intel adapter disk or CD into the appropriate drive and click **Have Disk**.
- 5. Enter the appropriate drive for your disk media (A:) and click **OK**. Then follow the prompts to complete installation. When the adapter is added you'll see a new adapter listed in the Network adapters list.
- 6. Click **Close** to finish and configure any protocols as prompted.
- 7. Restart Windows NT when prompted.

# **Audio Drivers Installation**

This chapter describes the VIA 686A audio driver installation process for Windows 98SE and Windows NT. Follow the installation steps below to finish the audio driver installation.

# **Windows 98SE Audio Driver Installation**

1. Insert the driver CD disc to the CD-ROM drive. The CD-ROM autoruns and displays the selections available. Click on **VIA Chips Driver** and the following window appears. Click **VIA 686A PCI Multimedia Audio Driver**.

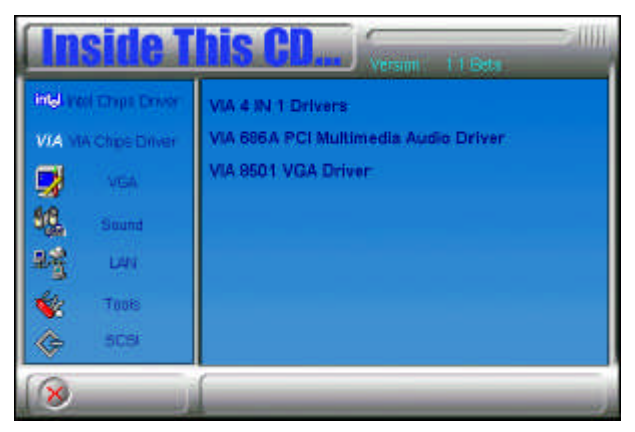

2. When the **Welcome** screen appears, click **Next** to proceed with the audio driver installation.

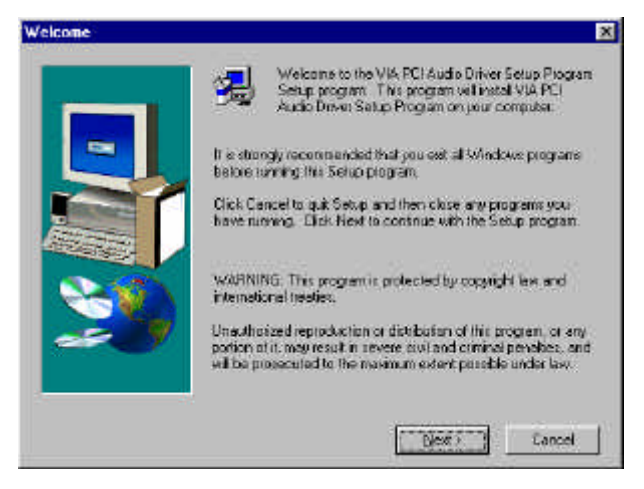

*48 IB755 User's Manual*

3. The **Select Components** window will appear. Click **Next** to install the audio driver.

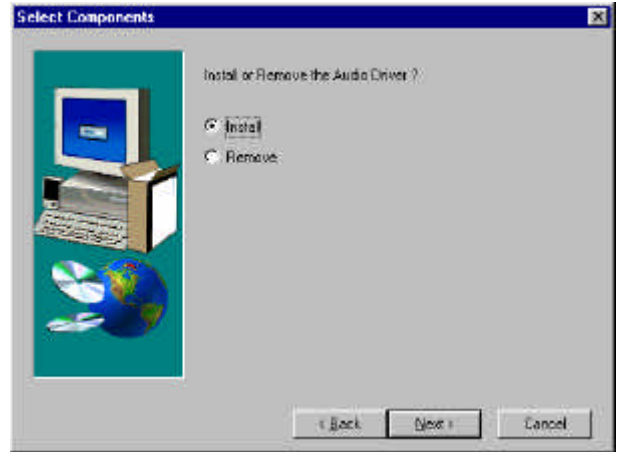

- 4. After the necessary files are copied, click **Finish** to restart the system.
- 5. When Windows restarts, the new hardware wizard window will appear. The wizard searches for the drivers for VIA PCI Audio Controller (WDM). Click **Next** to continue.
- 6. In the next window, select **Search for the best driver for your device (Recommended).** Click **Next**.
- 7. Now, select **Specify a location,** then key in location path as **d:\via\via686A\win98\win98se**, assuming that D: is your CDROM drive and the driver CD is in the CDROM. Now, click **Next**  $\rightarrow$  **Next**.
- 8. When prompted to insert the Windows 98SE CD, do so accordingly and click **OK**. When the screen appears with a message **can't find viaudio.dat**, insert the driver CD into the CDROM and key in the file path as **d:\via\via686a\win98\win98se** and click **Finish**.
- 9. Restart your computer when prompted for changes to take effect.

# **Windows NT 4.0 Audio Driver Installation**

**IMPORTANT**: You should install the Windows NT 4.0 Service Pack 4 or higher first before installing the VIA 686A PCI multimedia audio device drivers. If you don't have Windows NT 4.0 Service Pack 4 or higher, please contact your software vendor or download it from Microsoft's web site.

1. Insert the driver CD disc to the CD-ROM drive. The CD-ROM autoruns and displays the selections available. Click on **VIA Chips Driver** and the following window appears. Click **VIA 686A PCI Multimedia Audio Driver**.

2. When the **Welcome** screen appears, click **Next** to proceed with the audio driver installation. The **Select Components** window will appear. Click **Next** to install the audio driver.

3. When the **Information** window appears, click **OK**. Please choose "Add..." from the next window and add the following device: VIA PCI Audio Controller and VIA MIDI External Port.

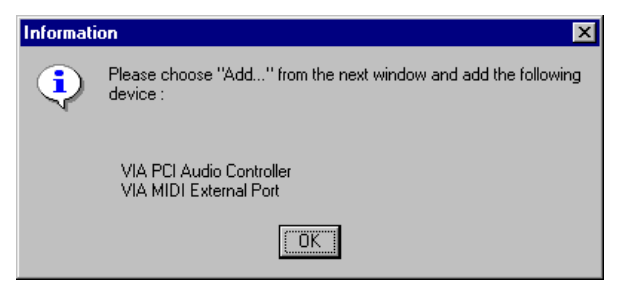

4. After the VIA PCI Audio Controller and VIA MIDI External Port devices are added, you will be asked whether to install the driver for the Microsoft Sidewinder 3D Pro Joystick. Click **No.** You will be prompted to press "Add… " from the next window and select "Microsoft Side winder 3D Pro Joystick" to install the joystick's driver.

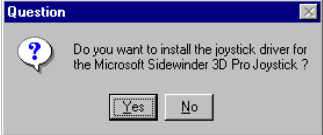

# **Appendix**

**A. Post Codes**

**B. Interrupt Request Lines (IRQ)**

# **A. POST Codes**

POST (Power On Self Test) codes are to determine problems during boot up. Below are the codes for your reference.

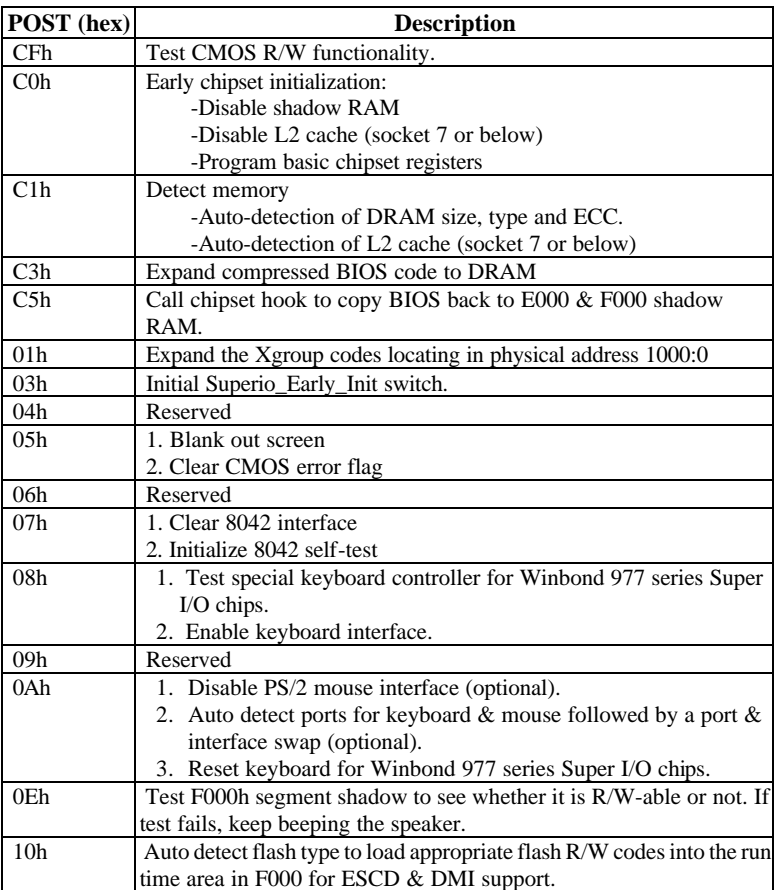

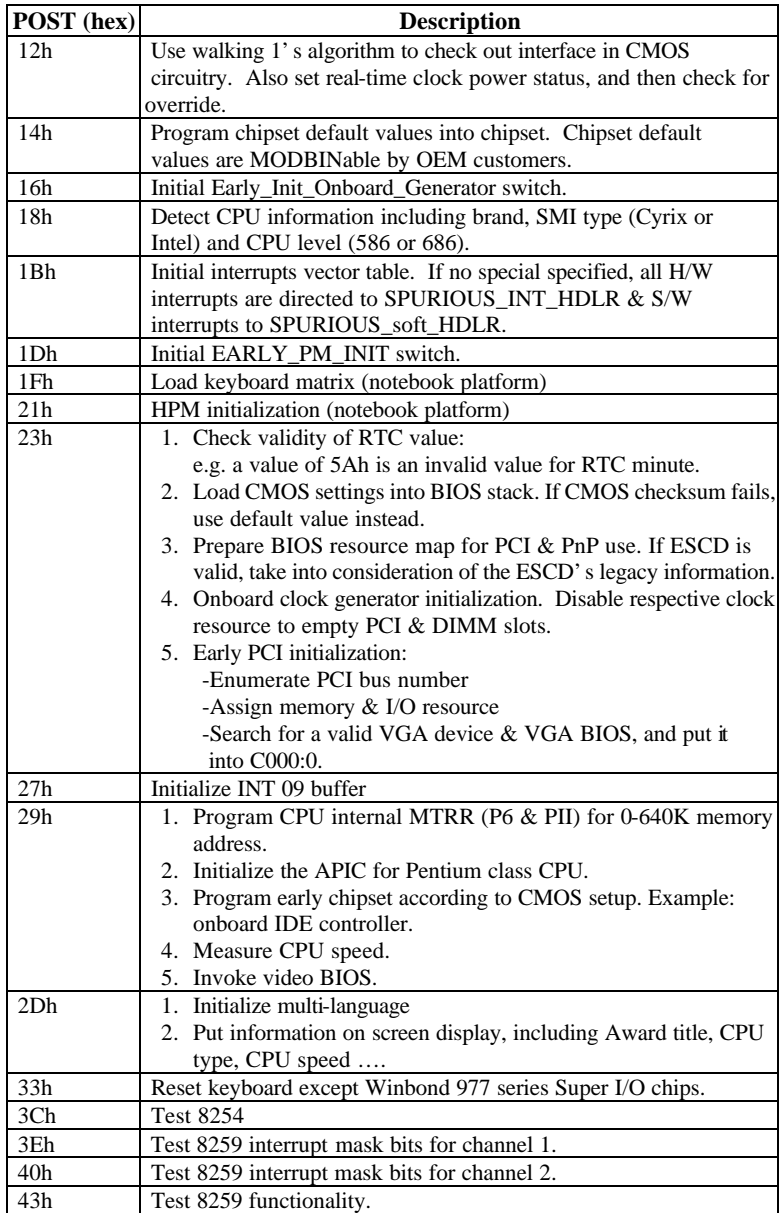

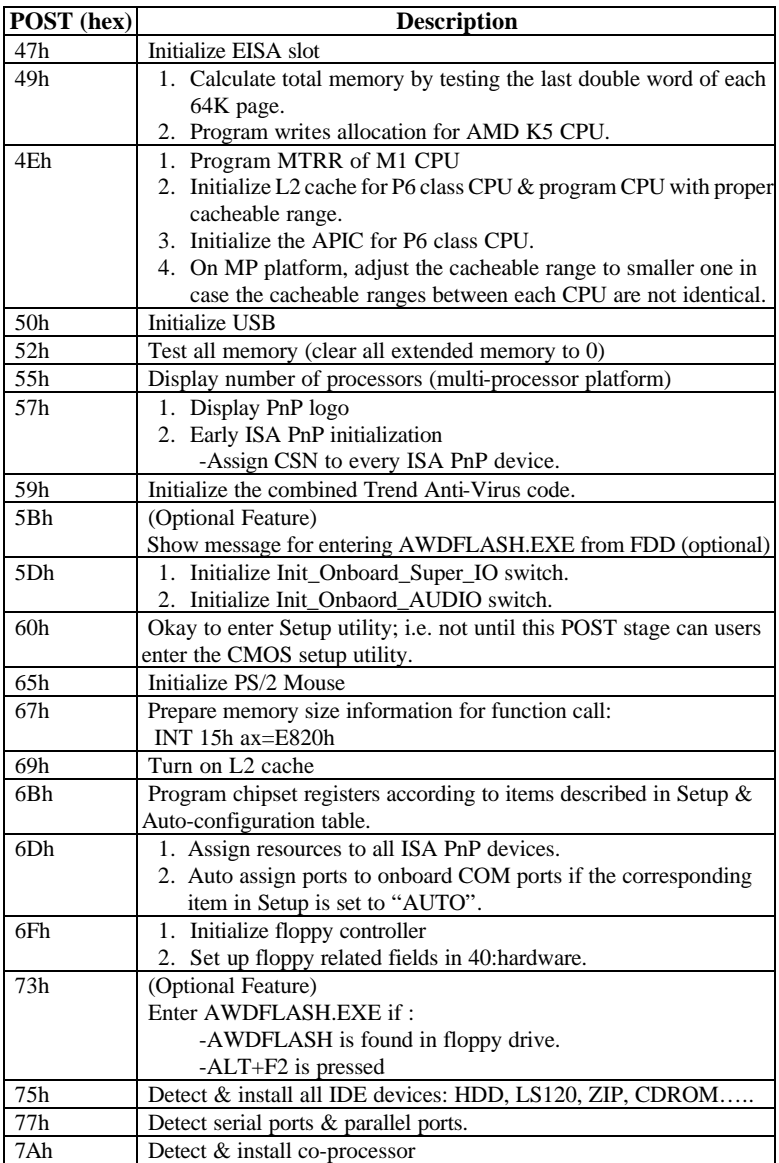

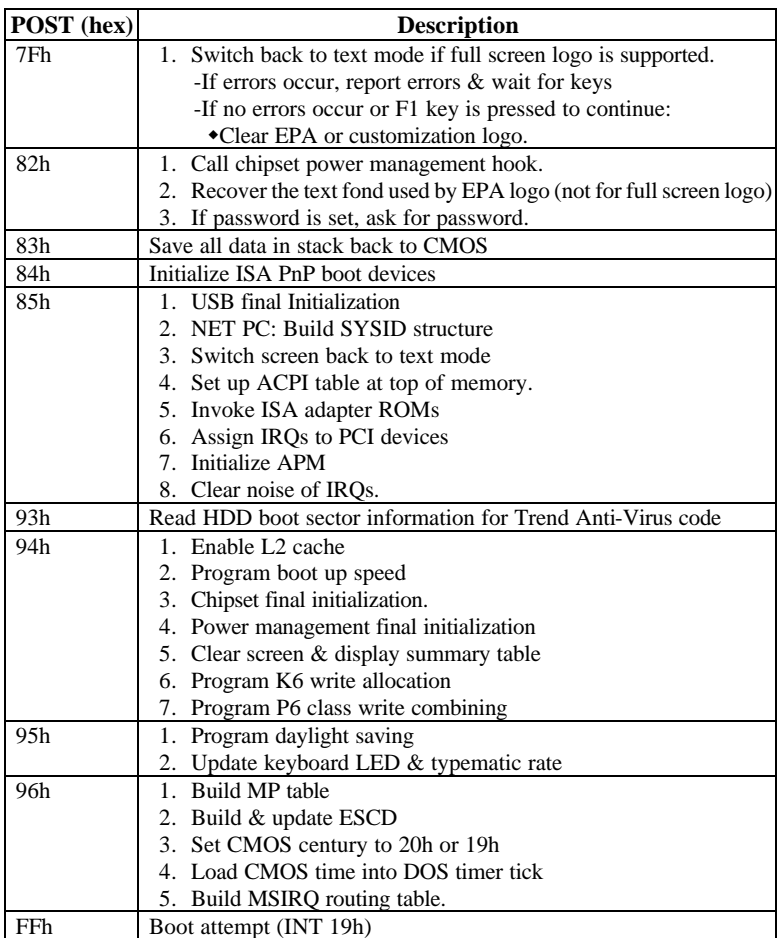

# **B. Interrupt Request Lines (IRQ)**

Peripheral devices use interrupt request lines to notify CPU for the service required. The following table shows the IRQ used by the devices on the Embedded Little Board.

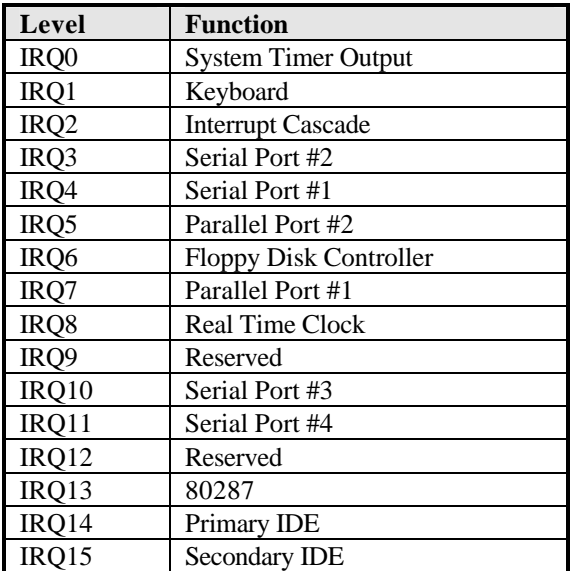